# **Start aici Ghid de instalare şi configurare rapidă**

# **MFC-J6510DW CEO**

Vă rugăm ca înainte de instalarea aparatului să citiţi broşura cu informaţii referitoare la siguranţă şi conformitate. Apoi, pentru instalarea şi configurarea corectă a acestui aparat, vă rugăm să citiţi acest Ghid de instalare şi configurare rapidă.

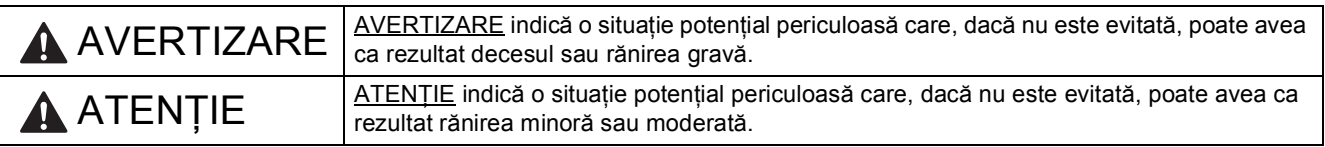

# **1 Dezambalaţi aparatul**

*Majoritatea figurilor din acest Ghid de instalare şi configurare rapidă prezintă modelul MFC-J6710DW*.

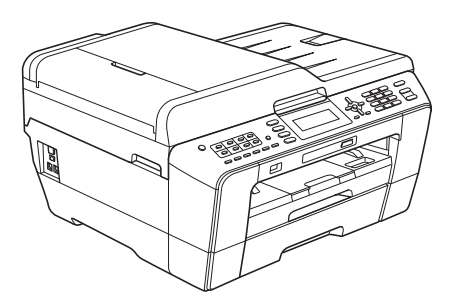

## **AVERTIZARE**

**La ambalarea aparatului dvs. au fost folosite pungi din plastic. Pungile de plastic nu pot fi folosite ca jucării. Pentru a evita pericolul de sufocare, nu lăsaţi aceste pungi la îndemâna sugarilor şi a copiilor şi aruncaţi-le corect.**

**ATENŢIE**

#### (Pentru MFC-J6710DW)

**Pentru a preveni accidentele care se pot produce la mutarea sau ridicarea acestui aparat, asiguraţi-vă că folosiţi cel puţin două persoane. Fiţi atenţi să nu vă prindeţi degetele atunci când puneţi din nou aparatul jos.**

a Scoateți banda și filmul de protecție care acoperă aparatul cât și pe cele care acoperă ecranul LCD.

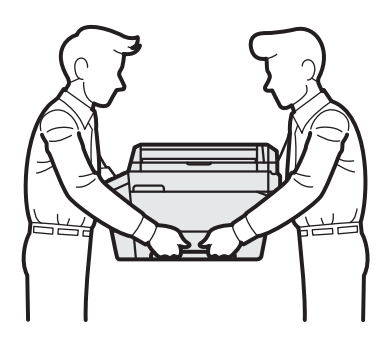

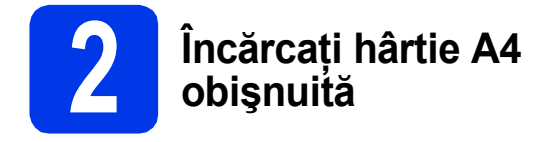

- a Scoateti complet tava de hârtie (Pentru MFC-J6710DW, tava de hârtie #1, tava superioară) din aparat.
- **b** Deschideți capacul tăvii de ieșire a hârtiei.
- C Cu ambele mâini, apăsați ușor și împingeți ghidajul de lungime pentru hârtie  $\bullet$  și apoi ghidajele laterale pentru hârtie @ pentru a le regla în funcție de dimensiunea hârtiei.

Asiguraţi-vă că marcajele în formă de triunghi <sup>c</sup> de pe ghidajul de lungime pentru hârtie  $\bigcirc$  și de pe ghidajele laterale pentru hârtie **@** sunt aliniate cu marcajul corespunzător dimensiunii hârtiei utilizate.

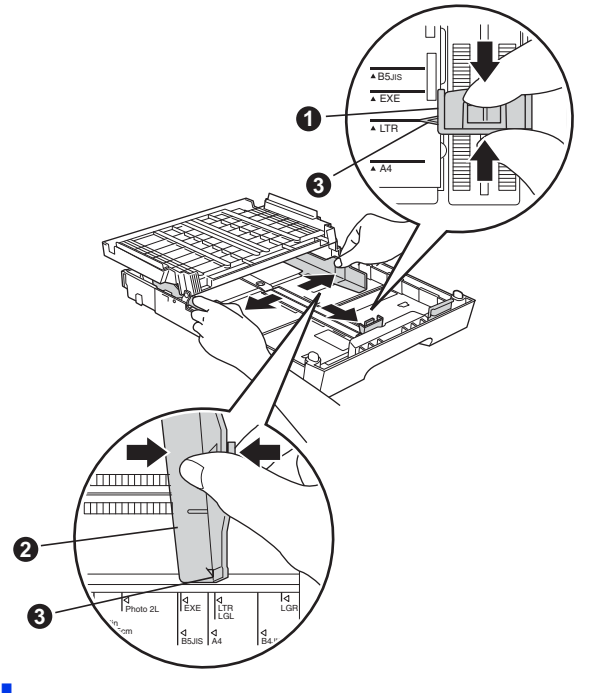

**d** Răsfoiți bine hârtia pentru a evita blocajele de hârtie şi alimentarea defectuoasă.

e Așezați cu atenție hârtia în tava pentru hârtie (Pentru MFC-J6710DW, tava #1) cu faţa pe care hârtia va fi imprimată în jos şi cu marginea de sus înainte.

#### **Notă**

*NU împingeţi prea mult hârtia înăuntru.*

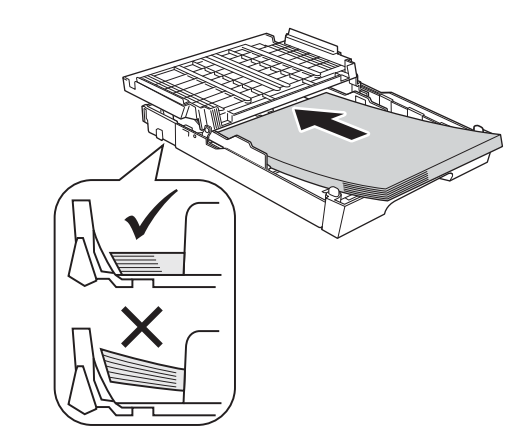

- f Reglați ușor, cu ambele mâini, ghidajele laterale pentru hârtie în funcție de hârtie.
- g închideți capacul tăvii de ieșire a hârtiei. Verificaţi dacă hârtia este orizontală în tavă şi dacă nivelul hârtiei se află sub marcajul care indică înălțimea maximă a hârtiei.
- **h** *Împingeți* complet și încet tava de hârtie în aparat.
- i În timp ce țineți tava de hârtie pe poziție, trageți suportul de hârtie până când acesta se fixează, veti auzi un declic, și apoi desfaceti extensia suportului pentru hârtie.

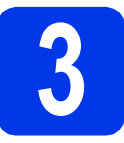

### **3 Conectați cablul de alimentare și linia**<br>telefonică **alimentare şi linia telefonică**

#### *IMPORTANT*

**NU conectaţi cablul USB încă (dacă utilizaţi un cablu USB).**

a Conectați cablul de alimentare.

#### **AVERTIZARE**

**Aparatul trebuie prevăzut cu ştecher cu împământare.**

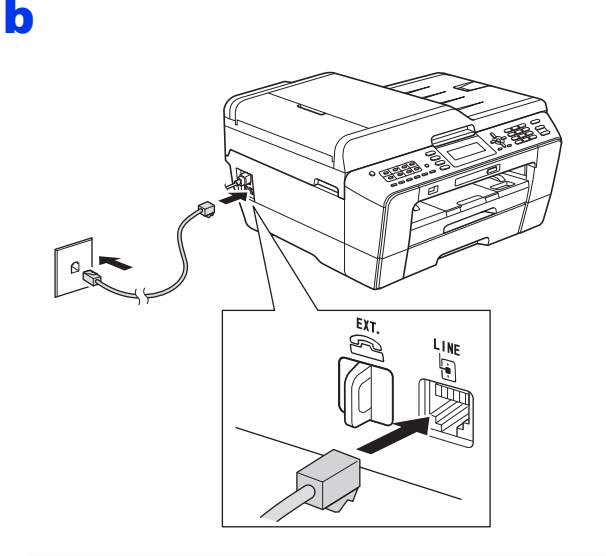

### **AVERTIZARE**

**Deoarece aparatul este împământat prin intermediul prizei de curent, vă puteţi proteja de eventualele pericole care pot apărea din reţeaua de telefonie păstrând cablul de alimentare conectat la aparat atunci când îl conectaţi la o linie telefonică. În mod similar, vă puteţi proteja dacă doriţi să mutaţi aparatul deconectând mai întâi cablul de telefon şi apoi cablul de alimentare cu curent.**

#### *IMPORTANT*

**Cablul de telefon TREBUIE să fie conectat la mufa aparatului marcată cu LINE.**

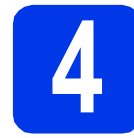

# **4 Instalaţi cartuşele de cerneală**

#### **Notă**

*Nu uitaţi să instalaţi mai întâi cartuşele iniţiale de cerneală primite la cumpărarea aparatului.*

- a Asigurați-vă că alimentarea este pornită.
- **b** Deschideți capacul cartușului de cerneală.

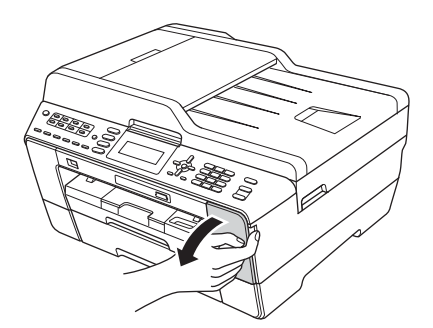

- C Scoateti ambalajul de protectie de culoare portocalie.
- d Ridicati capacul scanerului în pozitie deschisă.

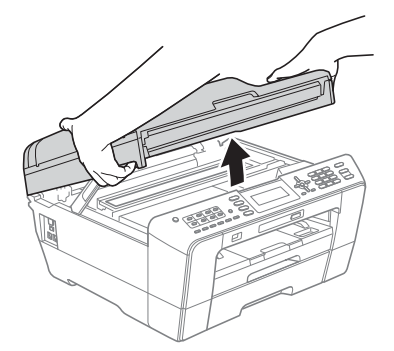

e Păstrați piesa de protecție de culoare portocalie în suportul din interiorul aparatului, aşa cum este indicat în figură.

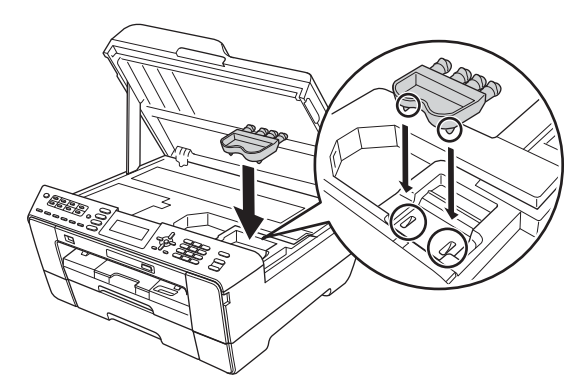

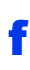

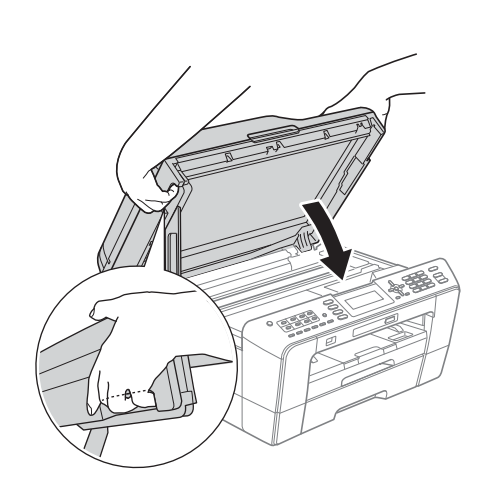

## **AVERTIZARE**

**Fiţi atenţi să nu vă prindeţi degetele sub capacul scanerului.**

**La închiderea şi deschiderea capacului scanerului, utilizaţi întotdeauna elementele de prindere de pe fiecare parte a acestuia.**

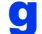

C Dezambalati cartusul de cerneală.

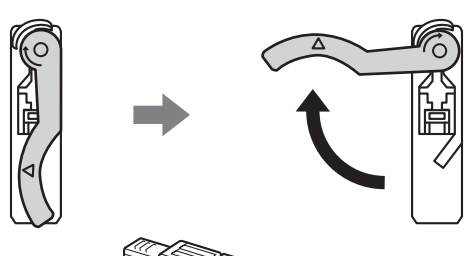

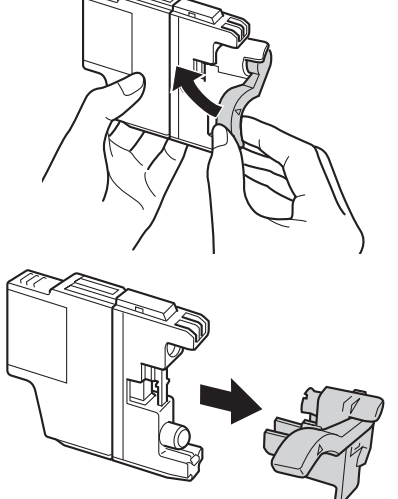

**NU agitaţi cartuşele de cerneală. Dacă vă pătaţi cu cerneală pe piele sau pe haine, spălaţi imediat cu săpun sau detergent.**

- **h** Atentie, culoarea pârghiei trebuie să corespundă cu cea a cartuşului. Instalati fiecare cartus de cerneală în directia indicată de săgeata de pe etichetă.
- i Împingeți cu atenție spatele cartușului marcat cu "PUSH" (ÎMPINGE) până când auziți un declic. După instalarea tuturor cartuşelor de cerneală, închideţi capacul compartimentului cartuşelor de cerneală.

### **Notă**

*Aparatul va pregăti sistemul de tuburi de cerneală pentru imprimare. Acest proces va dura circa patru minute. Nu opriţi aparatul.*

## **ATENŢIE**

Dacă vă intră cerneală în ochi, spălați imediat cu apă şi dacă sunteţi îngrijorat chemaţi doctorul.

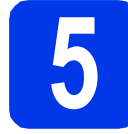

## **5 Verificaţi calitatea imprimării**

### **Notă**

*Asiguraţi-vă că în tava de hârtie este hârtie (Pentru MFC-J6710DW, tava #1, tava superioară) pentru configurarea iniţială.*

**a** Când procesul de pregătire s-a terminat, pe ecranul LCD este afişat mesajul Set Paper and Press Start (Puneți hârtia și apăsați Start).

Apăsaţi pe **Colour Start (Start Color)**.

- **b** Verificați calitatea celor patru blocuri de culoare de pe foaie. (negru/galben/cyan/magenta)
- C Dacă toate liniile sunt clare și vizibile, apăsați pe **1** (Yes (Da)) folosind tastatura numerică pentru a finaliza verificarea calității și treceți la pasul [6](#page-4-0).

Dacă puteți vedea linii mici lipsă, apăsați pe **2** (No (Nu)) folosind tastatura numerică şi **1** IMPORTANT **IMPORTANT IMPORTANT IMPORTANT IMPORTANT IMPORTANT IMPORTANT IMPORTANT IMPORTANT IMPORTANT IMPORTANT IMPORTANT IMPORTANT** 

<span id="page-4-0"></span>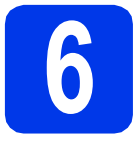

# **6 Definirea setărilor pentru hârtie**

Pentru ca aparatul să imprime documente de cea mai bună calitate şi să alimenteze formatul corect de hârtie, tipul şi formatul de hârtie trebuie să fie definite în funcție de hârtia din tavă.

- **a** Dacă pe ecranul LCD este afisat un mesai în care vi se cere să definiţi formatul şi tipul de hârtie, apăsaţi pe **Tray Setting (Setare tavă)** sau Paper Setting (Setare hârtie) (în funcție de model).
- **D** (Pentru MFC-J6710DW) Apăsați pe ▲ sau ▼ pentru a selecta Tray#1 (Tava#1) sau Tray#2 (Tava#2). Apăsaţi pe **OK**.
- C Apăsați pe A sau **V** pentru a selecta Paper Type (Tip Hartie) sau Paper Size (Dimens.Hartie).
- **d** Apăsați pe ◀ sau ▶ pentru a selecta tipul sau formatul de hârtie utilizat. Apăsaţi pe **OK**.
- e (Pentru MFC-J6710DW) Apăsați pe ▲ sau V pentru a selecta Complete (Terminat) şi pentru a reveni la nivelul anterior. Apăsaţi pe **OK**.
- Apăsați pe ▲ sau ▼ pentru a selecta Complete (Terminat). Apăsaţi **OK**.

#### **Notă**

*Pentru a anula, apăsaţi Stop/Exit (Stop/Ieşire). Puteţi defini setările pentru hârtie mai târziu.*

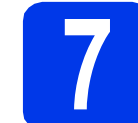

# <span id="page-4-3"></span>**7 Configurarea reţelei făr<sup>ă</sup> fir (dacă este necesar)**

Pentru configurarea reţelei fără fir folosind un calculator Macintosh sau un dispozitiv mobil, vezi [a](#page-4-1). Pentru utilizatorii Windows® (toate conexiunile) şi pentru utilizatorii unei conexiuni USB Macintosh, vezi **[b](#page-4-2)**.

<span id="page-4-1"></span>**a** Dacă utilizați un calculator Macintosh sau un dispozitiv mobil într-o retea fără fir, apăsati pe **OK**.

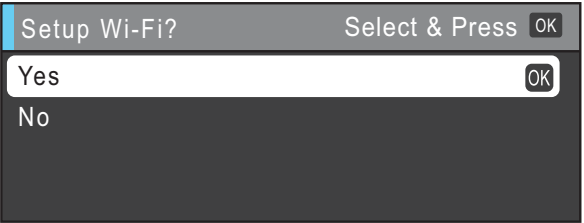

Apăsați pe ▲ sau pe ▼ pentru a selecta Yes (Da).

Apăsaţi pe **OK**.

Apoi treceţi la pasul [17](#page-17-0) de la [pagina 18](#page-17-0) pentru a continua configurarea reţelei fără fir. După ce ati terminat configurarea retelei fără fir va trebui să reveniti la pasul [8](#page-5-0) pentru a finaliza configurarea dispozitivului.

## **Notă**

*Dacă doriţi să schimbaţi mai întâi limba utilizată de aparat, puteţi selecta No (Nu) şi veţi putea configura setările reţelei fără fir mai târziu.*

<span id="page-4-2"></span>**b** Dacă utilizați un calculator pe care este instalat Windows<sup>®</sup> sau dacă doriți să conectați calculatorul Macintosh folosind ieşirea USB, apăsaţi pe **OK**.

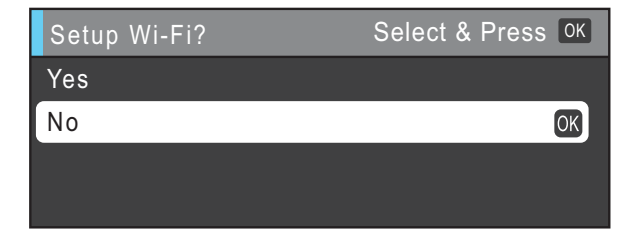

Apăsați pe  $\blacktriangle$  sau pe  $\nabla$  pentru a selecta No (Nu). Apăsaţi pe **OK**. Apoi treceti la pasul [8](#page-5-0). Configurarea reţelei fără fir pentru utilizatorii

Windows® va fi prezentată mai târziu.

<span id="page-5-0"></span>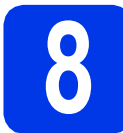

# **8 Selectaţi limba dorit<sup>ă</sup>**

- a Apăsaţi pe **Menu (Meniu)**.
- **b** Apăsați pe **A** sau **▼** pentru a selecta Initial Setup (Setare Initial). Apăsaţi pe **OK**.
- $\mathbf C$  Apăsați pe  $\mathbf A$  sau  $\mathbf v$  pentru a selecta Local Language (Limba Locala). Apăsaţi pe **OK**.
- **d** Apăsați pe **A** sau **▼** pentru a selecta limba dorită. Apăsaţi pe **OK**.
- e Apăsaţi pe **Stop/Exit (Stop/Ieşire)**.

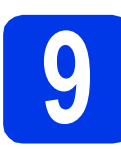

## **9 Selectaţi un mod Receive Mode (Mod Primire)**

Sunt disponibile patru moduri de primire: Numai Fax, Fax/Tel, Manual şi TAD Extern.

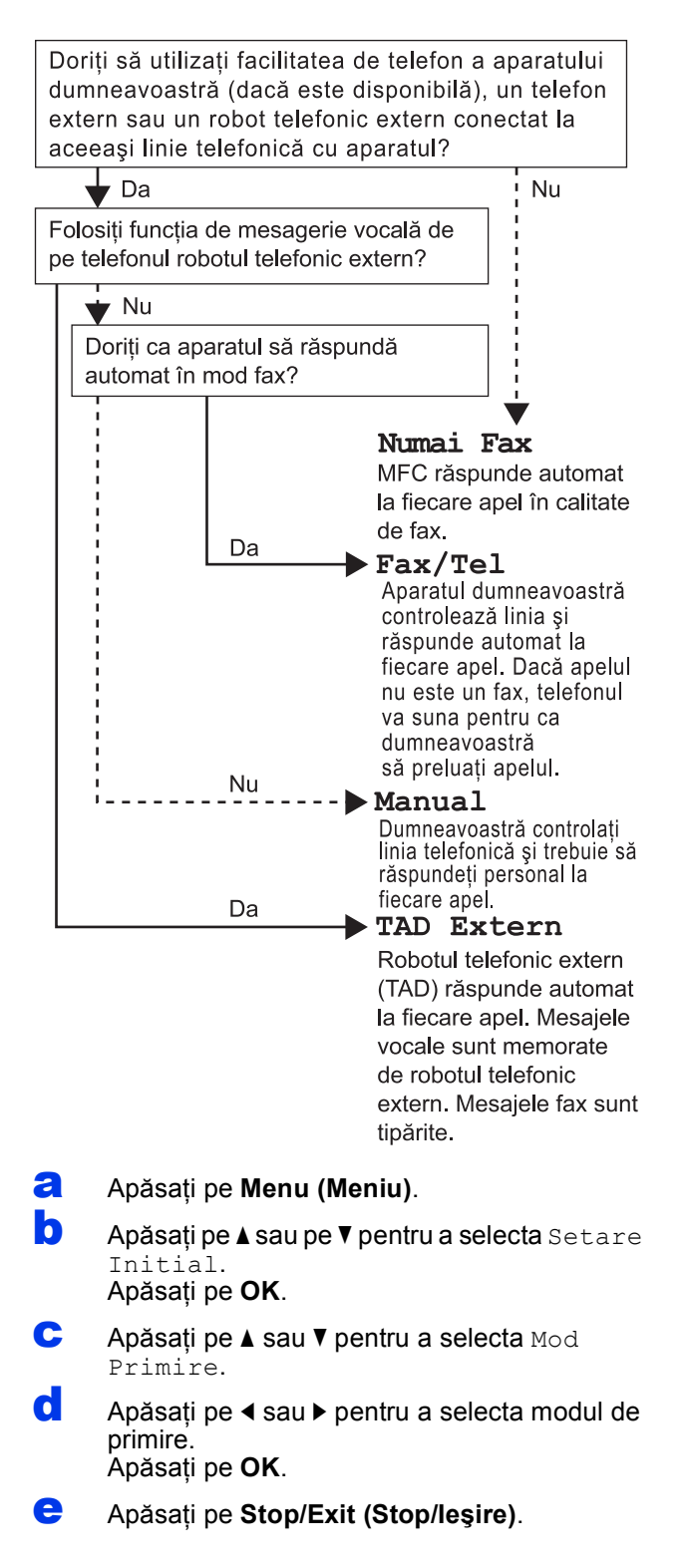

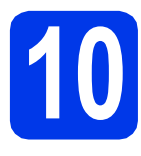

# **10 Definiţi data şi ora**

- a Apăsaţi pe **Menu (Meniu)**.
- **b** Apăsați pe **A sau V pentru a selecta** Setare Initial.

Apăsaţi pe **OK**.

- $\mathbf{C}$  Apăsati pe  $\blacktriangle$  sau  $\nabla$  pentru a alege Data&Ora. Apăsaţi pe **OK**.
- d Folosind tastatura numerică introduceţ<sup>i</sup> ultimele două cifre ale anului şi apoi apăsaţi pe **OK**.
- e Repetați pentru lună/zi/oră, în format de 24 de ore.
- f Apăsaţi pe **Stop/Exit (Stop/Ieşire)**.

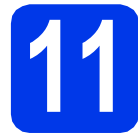

# **11 Introduceţi informaţiile personale (ID staţie)**

Este recomandat să vă salvați numele și numărul de fax pentru a fi imprimate pe toate paginile fax pe care le trimiteti.

<span id="page-6-0"></span>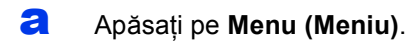

- **b** Apăsați pe **A** sau pe **V** pentru a selecta Setare Initial. Apăsaţi pe **OK**.
- C Apăsați pe A sau **V** pentru a selecta ID Statie. Apăsaţi pe **OK**.
- **d** Introduceți numărul dumneavoastră de fax (cel mult 20 de cifre) de la tastatura numerică şi apoi apăsaţi pe **OK**. Pentru a introduce simbolul "+" pentru codurile internaționale, apăsati pe  $\star$ .
- e Introduceți numele dumneavoastră (cel mult 20 de caractere) de la tastatura numerică şi apoi apăsaţi pe **OK**.
- f Apăsaţi pe **Stop/Exit (Stop/Ieşire)**.

# **Notă**

*Dacă aţi greşit şi doriţi să reîncepeţi, apăsaţi pe Stop/Exit (Stop/Ieşire) şi reveniţi la* [a](#page-6-0)*.*

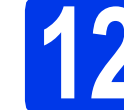

# **12 Definirea modului Tone (Ton) sau Pulse (Puls)**

a Apăsaţi pe **Menu (Meniu)**.

**b** Apăsați pe **A** sau pe **V** pentru a selecta Setare Initial.

Apăsaţi pe **OK**.

- $\mathbf{C}$  Apăsați pe  $\mathbf{\Delta}$  sau  $\mathbf{v}$  pentru a selecta  $\text{\tt Ton/Puls.}$
- $\bullet$  Apăsați pe  $\bullet$  sau  $\bullet$  pentru a selecta Puls (sau Ton). Apăsaţi pe **OK**.
- e Apăsaţi pe **Stop/Exit (Stop/Ieşire)**.

### **13 Definirea tipului de linie telefonică**

- a Apăsaţi pe **Menu (Meniu)**.
- **b** Apăsați pe **A sau pe V pentru a selecta** Setare Initial. Apăsaţi pe **OK**.
- C Apăsați pe **A** sau **▼** pentru a selecta Set.Linie Tel. Apăsaţi pe **c** sau pe **OK**.
- $\overline{c}$  Apăsați pe  $\overline{a}$  sau  $\overline{v}$  pentru a selecta Normal, PBX sau ISDN. Apăsaţi pe **OK**.

#### **Notă**

*Dacă aţi selectat PBX, aparatul va afişa pasul în care se configurează Dial Prefix (Prefix apelare). Pentru informaţii, consultaţi* Configurarea tipului de linie telefonică *din* capitolul 6 *al* Manualului de utilizare *de pe discul CD-ROM cu documentaţia.*

e Apăsaţi pe **Stop/Exit (Stop/Ieşire)**.

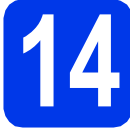

# **14 Definirea compatibilităţii liniei telefonice**

Dacă veţi conecta aparatul la un serviciu VoIP (prin Internet) trebuie să modificaţi setările definite pentru compatibilitate.

# **Notă**

*Dacă utilizaţi o linie telefonică analogică puteţi omite acest pas.*

- a Apăsaţi pe **Menu (Meniu)**.
- **b** Apăsați pe **A** sau pe **V** pentru a selecta Setare Initial. Apăsaţi pe **OK**.
- C Apăsați pe **A** sau **▼** pentru a selecta Compatibil.
- **d** Apăsați pe ◀ sau ▶ pentru a selecta De bază pt VoIP. Apăsaţi pe **OK**.
- e Apăsaţi pe **Stop/Exit (Stop/Ieşire)**.

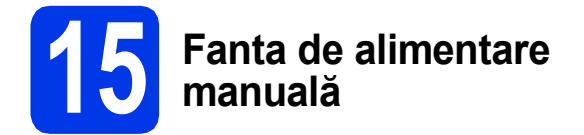

Prin această fantă puteţi alimenta suporturile media speciale folosite la imprimare. (Vă rugăm să ţineţi cont de faptul că puteţi utiliza *numai o foaie de hârtie* odată.) Utilizaţi fanta de alimentare manuală pentru a imprima sau copia plicurile, etichetele sau hârtia mai groasă.

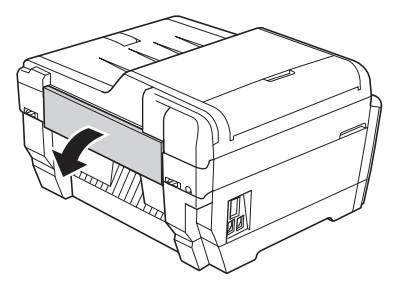

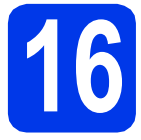

# **16 Selectaţi tipul conexiunii dvs.**

Aceste instrucțiuni de instalare sunt pentru Windows® 2000 Professional/XP Home/XP Professional (ediția  $x32/x64$ ), Windows Vista<sup>®</sup>, Windows<sup>®</sup> 7 si Mac OS X (versiunile 10.4.11, 10.5.x si 10.6.x).

## **Notă**

*Pentru Windows Server*® *2003 (ediţia x32/x64)/2003 R2 (ediţia x32/x64)/2008/2008 R2, vizitaţi pagina modelului dumneavoastră la adresa [http://solutions.brother.com/.](http://solutions.brother.com/)*

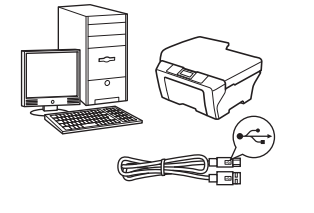

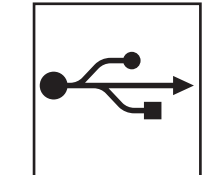

# **Pentru cablul de interfaţă USB**

Windows<sup>®</sup>, mergeți la [pagina 10](#page-9-0) Macintosh, mergeți la [pagina 12](#page-11-0)

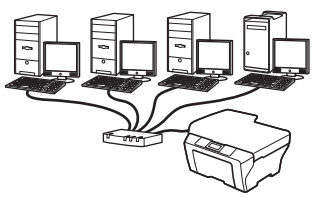

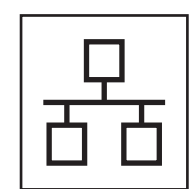

# **Pentru reţele prin cablu**

Windows®, mergeţi la [pagina 14](#page-13-0) Macintosh, mergeți la [pagina 16](#page-15-0)

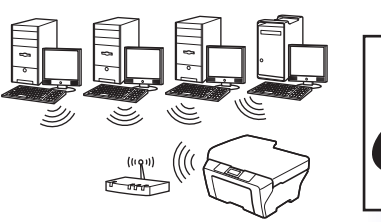

# **Pentru reţea wireless**

Windows® şi Macintosh, mergeți la [pagina 18](#page-17-1)

# <span id="page-9-0"></span>**Pentru utilizatorii interfeţei USB**

**(Windows® 2000 Professional/XP Home/XP Professional/Windows Vista®/Windows® 7)**

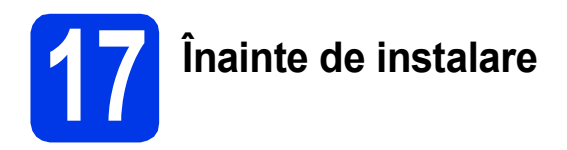

Calculatorul dvs. trebuie să fie PORNIT şi trebuie să utilizați un cont cu drepturi de administrator.

Pentru utilizatorii Windows® 2000 (versiunea în limba engleză), vă rugăm să instalați driverul și programul în limba engleză.

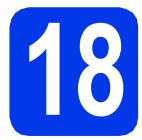

# **18 Instalaţi MFL-Pro Suite**

- a Introduceți discul CD-ROM de instalare furnizat în unitatea CD-ROM. Urmaţi instrucţiunile de pe ecran.
- $\bullet$  Pe ecran va fi afişat meniul principal al discului CD-ROM. Faceţi clic pe **Initial Installation (Instalare iniţială)**.
- **C** Faceti clic pe **Install MFL-Pro Suite (Instalează MFL-Pro Suite)** şi faceţi clic pe **Yes (Da)** dacă acceptaţi acordurile de licenţă. Urmaţi instrucţiunile de pe ecran.
- d Selectaţi **Local Connection (Conexiune locală)** şi apoi faceţi clic pe **Next (Urmatorul)**. Instalarea continuă.
- e Când este afişat acest ecran, treceți la pasul următor.

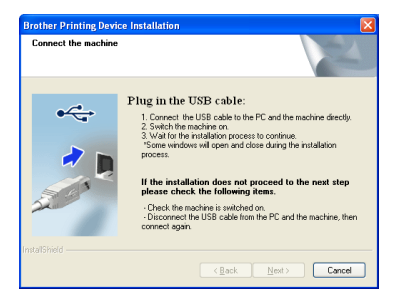

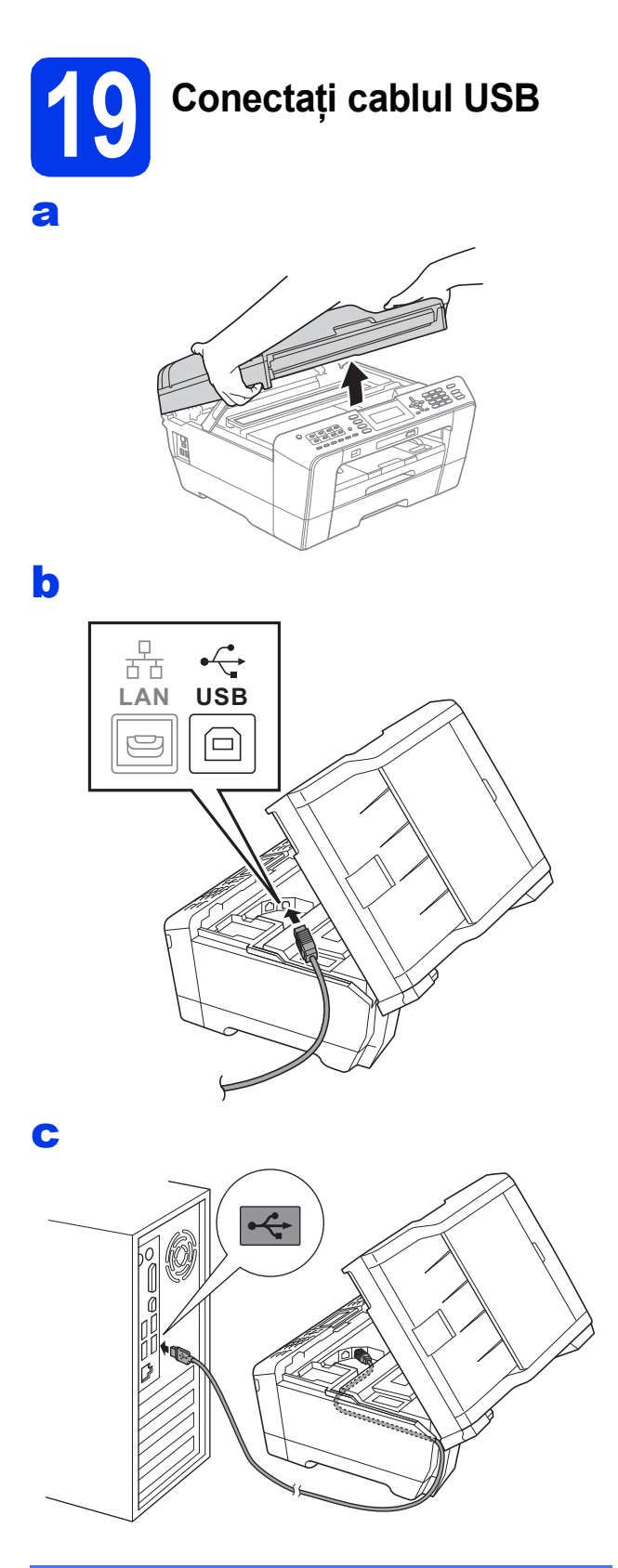

#### **COMPORTANT**

**Asiguraţi-vă că acest cablu nu împiedică închiderea capacului; în caz contrar se pot produce erori.**

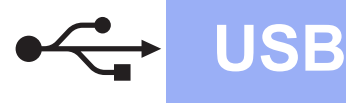

# $W$ indows<sup>®</sup>

d

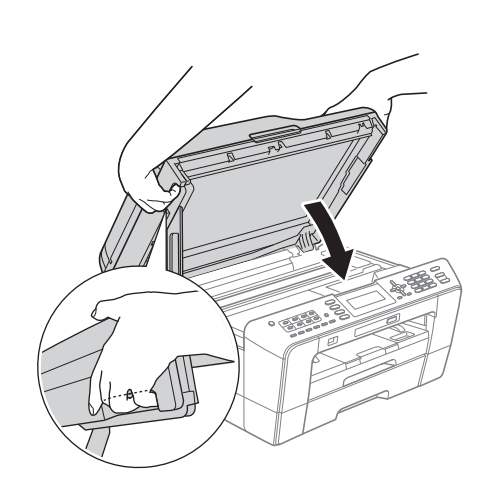

# **AVERTIZARE**

**Fiţi atenţi să nu vă prindeţi degetele sub capacul scanerului.** 

**La închiderea şi deschiderea capacului scanerului, utilizaţi întotdeauna elementele de prindere de pe fiecare parte a acestuia.**

- e Instalarea va continua automat. Ecranele de instalare vor fi afişate unul după altul.
- f Când ecranul **User's Guides (Manuale de utilizare)** este afişat, faceţi clic pe **View Manuals on the Web (Vizualizaţi manualele**  de pe web) dacă doriți să descărcați manualele și urmați instrucțiunile de pe ecran. De asemenea, puteti vizualiza manualele de pe discul CD-ROM cu documentația.
- g Când este afişat ecranul **On-Line Registration (Înregistrare online)**, selectaţi opţiunea dorită şi urmaţi instrucţiunile de pe ecran.
- **h** Dacă nu doriti să definiți aparatul ca imprimantă implicită, deselectati optiunea Set **as Default Printer (Setare ca Imprimantă Implicită)**.

# **20 Terminarea instalării ş<sup>i</sup> repornirea calculatorului**

- a Faceţi clic pe **Finish (Terminare)** pentru a reporni calculatorul. După repornirea calculatorului, trebuie să vă conectati folosind un cont cu drepturi de administrator.
- **b in ecranul Check for Firmware Updates (Verificare actualizări firmware)**, selectaţi setarea dorită de actualizare a programului firmware şi faceţi clic pe **OK**.

## **Notă**

*Pentru a actualiza programul firmware aveţi nevoie de acces la Internet.*

Finalizare **În acest moment instalarea este finalizată.**

#### **Acum mergi la**

**Continuaţi cu instalarea aplicaţiilor opţionale de la [pagina 27.](#page-26-0)**

#### **Notă**

#### *Driverul de imprimantă XML Paper Specification*

*Driverul de imprimantă XML Paper Specification este driverul recomandat pentru Windows Vista® şi Windows® 7 la imprimarea din aplicaţii care utilizează documente XML Paper Specification. Vă rugăm să descărcaţi cea mai nouă versiune a driverului vizitând Centrul de soluţii Brother la adresa [http://solutions.brother.com/.](http://solutions.brother.com/)*

**USB**

# <span id="page-11-0"></span>**Pentru utilizatorii interfeţei USB (Mac OS X 10.4.11, 10.5.x, 10.6.x)**

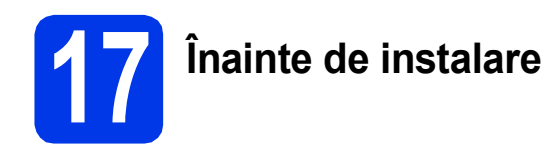

Asiguraţi-vă că aparatul dvs. este conectat la priza de curent şi că aţi PORNIT calculatorul Macintosh. Trebuie să utilizaţi un cont cu drepturi de administrator.

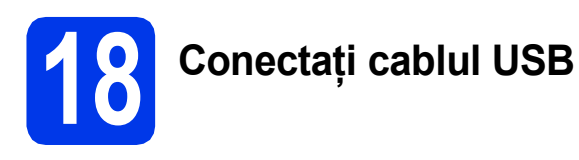

#### **IMPORTANT**

- **NU conectaţi aparatul la un port USB de pe o tastatură sau la un hub USB nealimentat.**
- **Conectaţi aparatul direct la calculatorul dumneavoastră Macintosh.**

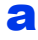

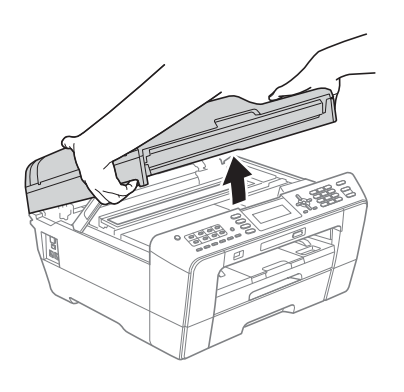

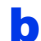

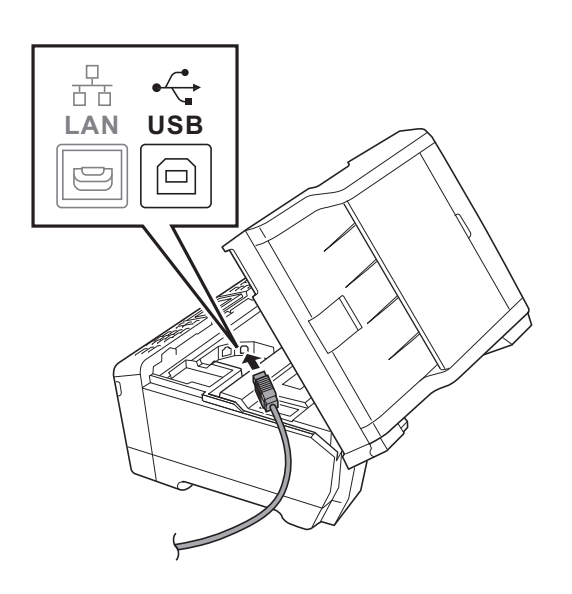

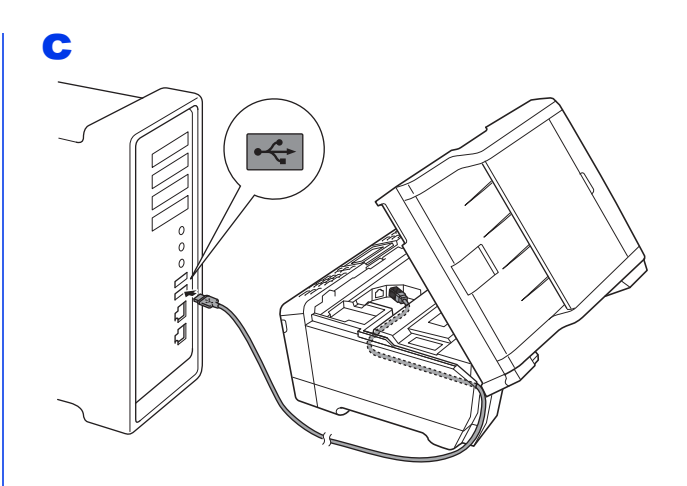

#### **IMPORTANT**

**Asiguraţi-vă că acest cablu nu împiedică închiderea capacului; în caz contrar se pot produce erori.**

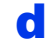

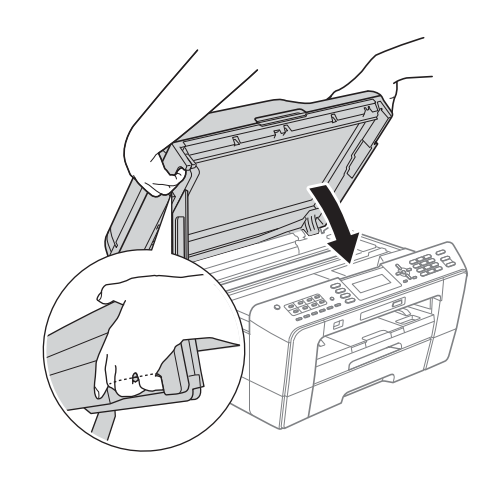

### **AVERTIZARE**

**Fiţi atenţi să nu vă prindeţi degetele sub capacul scanerului.**

**La închiderea şi deschiderea capacului scanerului, utilizaţi întotdeauna elementele de prindere de pe fiecare parte a acestuia.**

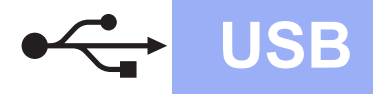

# USB **Macintosh**

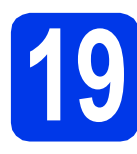

# **19 Instalaţi MFL-Pro Suite**

- a Introduceți discul CD-ROM de instalare furnizat în unitatea CD-ROM.
- b Faceţi dublu clic pe pictograma **Start Here OSX** (Pornire OSX) pentru a începe instalarea.
- **C** Selectați Local Connection (Conexiune locală) şi apoi faceţi clic pe **Next** (Urmatorul). Urmaţi instrucţiunile de pe ecran.
- d Vă rugăm să așteptați ca programul software să se instaleze, durează circa 30 de secunde. După instalare, programul software Brother va căuta dispozitivul Brother.
- e Selectați aparatul din listă, apoi faceți clic pe **OK**.
- f Când acest ecran este afișat, faceți clic pe **Next** (Următorul).

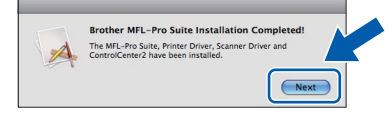

g Când ecranul **Brother Support** (Asistenţă Brother) este afişat, faceţi clic pe **Close** (Închidere).

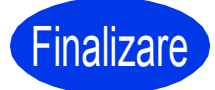

Finalizare **În acest moment instalarea este finalizată.**

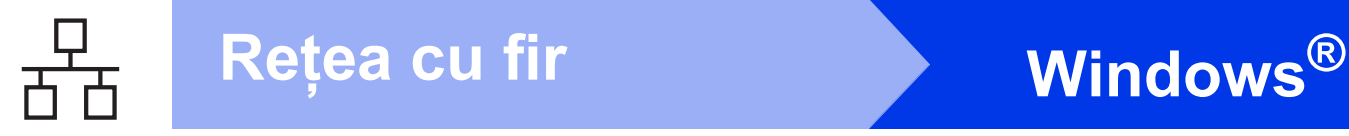

## <span id="page-13-0"></span>**Pentru utilizatorii interfeţelor prin cablu de reţea**

**(Windows® 2000 Professional/XP Home/XP Professional/Windows Vista®/Windows® 7)**

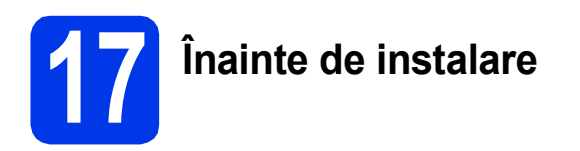

Calculatorul dvs. trebuie să fie PORNIT şi trebuie să utilizați un cont cu drepturi de administrator.

Pentru utilizatorii Windows® 2000 (versiunea în limba engleză), vă rugăm să instalaţi driverul şi programul în limba engleză.

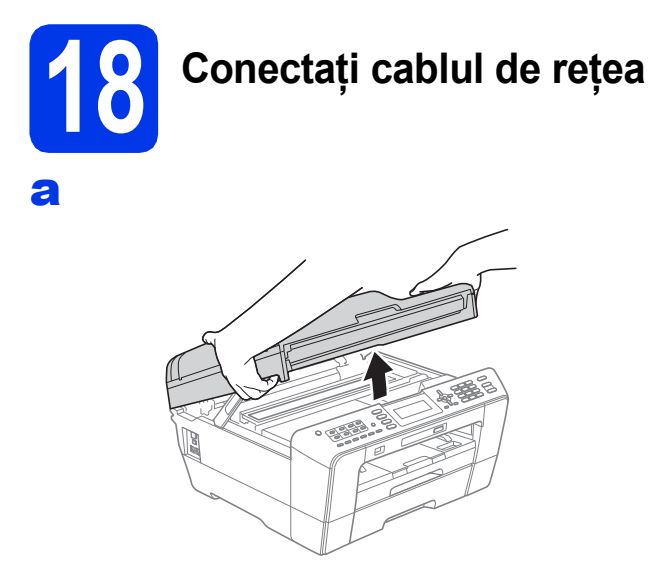

b

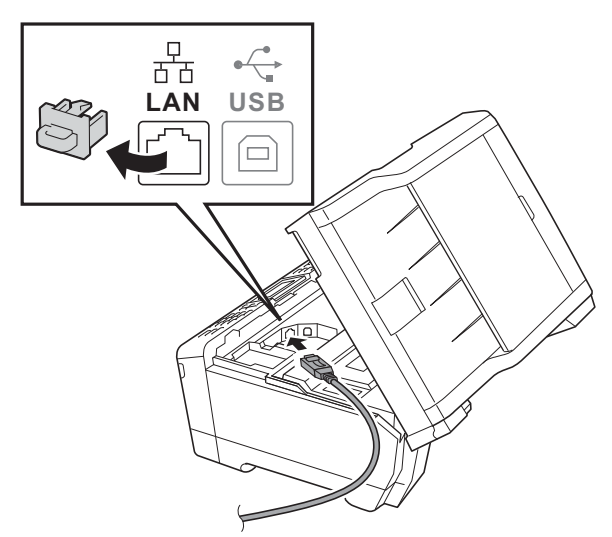

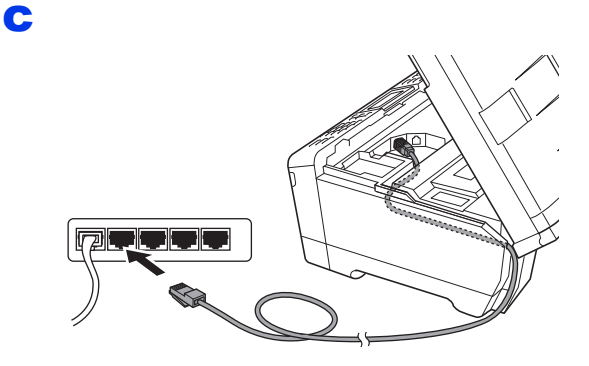

#### **IMPORTANT**

**Asiguraţi-vă că acest cablu nu împiedică închiderea capacului; în caz contrar se pot produce erori.**

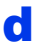

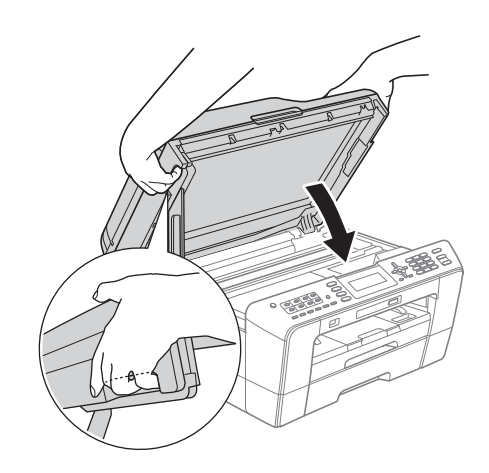

#### **AVERTIZARE**

**Fiţi atenţi să nu vă prindeţi degetele sub capacul scanerului.**

**La închiderea şi deschiderea capacului scanerului, utilizaţi întotdeauna elementele de prindere de pe fiecare parte a acestuia.**

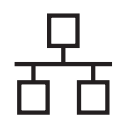

# **Rețea cu fir Windows**<sup>®</sup>

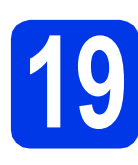

# **19 Instalaţi MFL-Pro Suite**

- a Introduceti discul CD-ROM de instalare furnizat în unitatea CD-ROM. Urmaţi instrucţiunile de pe ecran.
- $\overline{\phantom{a}}$  Pe ecran va fi afisat meniul principal al discului CD-ROM. Faceţi clic pe **Initial Installation (Instalare iniţială)**.
- c Faceţi clic pe **Install MFL-Pro Suite (Instalează MFL-Pro Suite)** şi faceţi clic pe **Yes (Da)** dacă acceptaţi acordurile de licenţă. Urmati instructiunile de pe ecran.
- d Selectaţi **Wired Network Connection (Conexiune de reţea prin cablu)** şi apoi faceţi clic pe **Next (Urmatorul)**.
- e Când ecranul **Firewall/AntiVirus detected (Firewall/Antivirus detectat)** este afişat, selectaţi **Change the Firewall port settings to enable network connection and continue with the installation. (Recommended) (Schimbaţi setările de port Firewall pentru a permite conectarea în reţea şi pentru a continua instalarea. (Recomandat))** şi faceţi clic pe **Next (Urmatorul)**. (Nu poate fi folosit cu Windows<sup>®</sup> 2000)

Dacă utilizati un alt firewall decât Windows<sup>®</sup> Firewall, consultaţi instrucţiunile primite cu programul firewall pentru a afla informaţii despre cum puteţi adăuga următoarele porturi de reţea.

- Pentru scanarea în rețea, adăugați portul UDP 54925.
- Pentru primire PC-Fax în rețea, adăugați portul UDP 54926.
- Dacă problemele cu conexiunea la rețea persistă, adăugați portul UDP 137.

# **Notă**

- *Dacă mai multe aparate sunt conectate la reţea, selectaţi din listă aparatul dumneavoastră şi faceţi clic pe Next (Urmatorul).*
- *Dacă aparatul dumneavoastră nu a fost găsit în reţea, confirmaţi setările urmând instrucţiunile de pe ecran.*
- Instalarea driverelor Brother va începe automat. Ecranele de instalare apar unul după celălalt.
- g Când ecranul **User's Guides (Manuale de utilizare)** este afişat, faceţi clic pe **View Manuals on the Web (Vizualizaţi manualele**  de pe web) dacă doriti să descărcati manualele și urmați instrucțiunile de pe ecran. De asemenea, puteți vizualiza manualele de pe discul CD-ROM cu documentatia.
- h Când este afişat ecranul **On-Line Registration (Înregistrare online)**, selectaţi opţiunea dorită şi urmaţi instrucţiunile de pe ecran.
- Dacă nu doriti să definiți aparatul ca imprimantă implicită, deselectaţi opţiunea **Set as Default Printer (Setare ca Imprimantă Implicită)**.

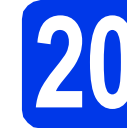

# **20 Terminarea instalării ş<sup>i</sup> repornirea calculatorului**

- a Faceţi clic pe **Finish (Terminare)** pentru a reporni calculatorul. După repornirea calculatorului, trebuie să vă conectați folosind un cont cu drepturi de administrator.
- **b in ecranul Check for Firmware Updates (Verificare actualizări firmware)**, selectaţi setarea dorită de actualizare a programului firmware şi faceţi clic pe **OK**.

## **Notă**

*Pentru a actualiza programul firmware aveţi nevoie de acces la Internet.*

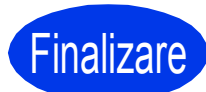

Finalizare **În acest moment instalarea este finalizată.**

#### **Acum mergi la**

**Continuaţi cu instalarea aplicaţiilor opţionale de la [pagina 27.](#page-26-0)**

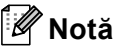

#### *Driverul de imprimantă XML Paper Specification*

*Driverul de imprimantă XML Paper Specification este driverul recomandat pentru Windows Vista® şi Windows® 7 la imprimarea din aplicaţii care utilizează documente XML Paper Specification. Vă rugăm să descărcaţi cea mai nouă versiune a driverului vizitând Centrul de soluţii Brother la adresa [http://solutions.brother.com/.](http://solutions.brother.com/)*

# <span id="page-15-0"></span>**Pentru utilizatorii interfeţelor prin cablu de reţea (Mac OS X 10.4.11, 10.5.x, 10.6.x)**

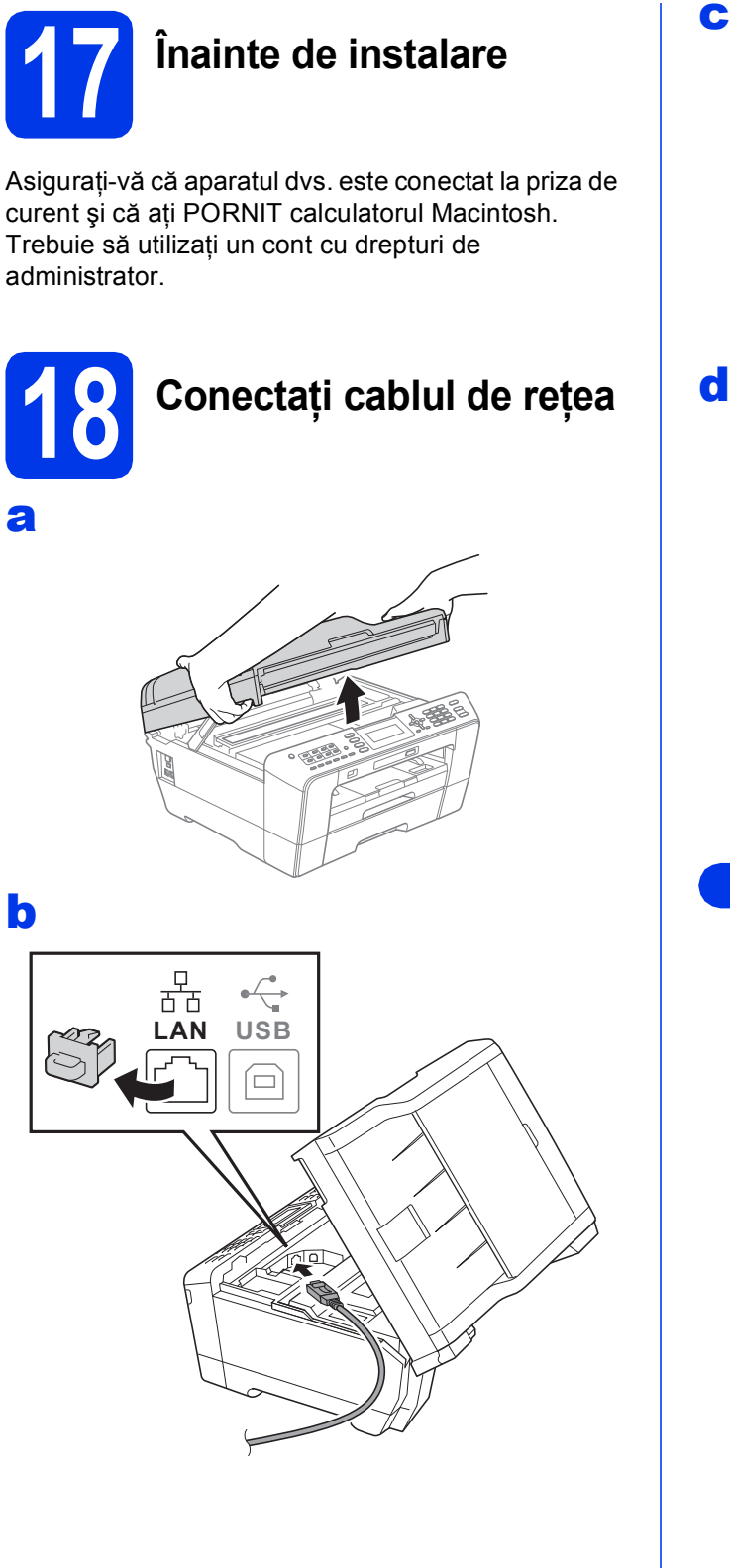

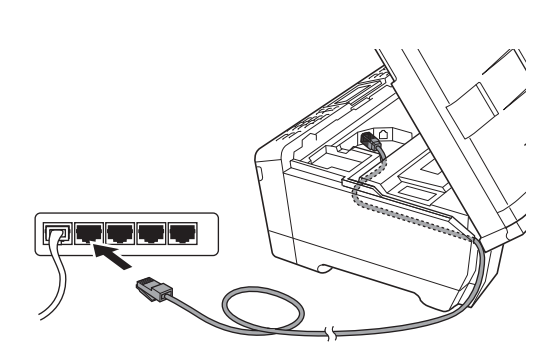

### **AVERTIZARE**

**Fiţi atenţi să nu vă prindeţi degetele sub capacul scanerului. La închiderea şi deschiderea capacului scanerului, utilizaţi întotdeauna elementele de prindere de pe fiecare parte a acestuia.**

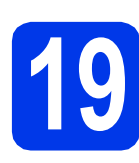

# **19 Instalaţi MFL-Pro Suite**

- a Introduceți discul CD-ROM de instalare furnizat în unitatea CD-ROM.
- b Faceţi dublu clic pe pictograma **Start Here OSX** (Pornire OSX) pentru a începe instalarea.
- c Selectaţi **Wired Network Connection** (Conexiune de reţea prin cablu) şi apoi faceţi clic pe **Next** (Urmatorul). Urmaţi instrucţiunile de pe ecran.
- d Vă rugăm să așteptați ca programul software să se instaleze, durează circa 30 de secunde. După instalare, programul software Brother va căuta dispozitivul Brother.
- e Dacă aparatul este configurat pentru rețeaua dumneavoastră, selectaţi aparatul din listă, apoi faceţi clic pe **OK**.
- f Când acest ecran este afișat, faceți clic pe **Next** (Urmatorul).

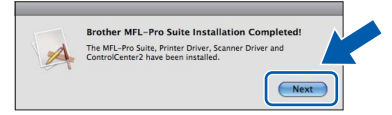

g Când ecranul **Brother Support** (Asistenţă Brother) este afişat, faceţi clic pe **Close** (Închidere).

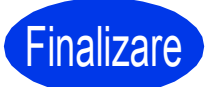

Finalizare **În acest moment instalarea este finalizată.**

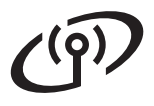

# <span id="page-17-1"></span>**Pentru utilizatori interfeţei de reţea wireless**

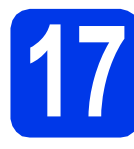

# <span id="page-17-0"></span>**17 Înainte de a începe**

Cu toate că Brother MFC-J6510DW și MFC-J6710DW pot fi utilizate atât în retele prin cablu cât și în retele wireless, cele două metode de conectare nu pot fi utilizate simultan.

# **Notă**

Dacă ati configurat anterior setările wireless ale aparatului, trebuie să reinitializati setările de retea (LAN) *înainte de a putea reconfigura setările wireless.*

De la aparatul dvs., apăsați pe Menu (Meniu). Apăsați pe *⊾* sau V pentru a selecta Retea și apăsați pe OK. *Apăsaţi pe* a *sau* b *pentru a selecta Resetare reţea şi apoi apăsaţi pe OK. Apăsaţi pe 1 de două ori pentru a selecta Da şi pentru a accepta modificarea.* 

# **Notă**

*Pentru a configura aparatul în modul Ad-hoc (conectat la un computer prevăzut cu o opţiune de conectare wireless, fără punct de acces/ruter), găsiţi instrucţiuni în secţiunea* Ghidul utilizatorului de reţea *de pe discul CD-ROM cu documentaţia.*

*De asemenea, puteţi descărca* Ghidul utilizatorului de reţea *urmând instrucţiunile de mai jos. 1 Porniţi calculatorul. Introduceţi discul CD-ROM de instalare în unitatea CD-ROM. Pentru Windows®:*

*2 Selectaţi modelul şi limba dorită. Pe ecran va fi afişat meniul principal al discului CD-ROM.*

*3 Faceţi clic pe Documentation (Documentaţie) şi urmaţi instrucţiunile de pe ecran.*

*Pentru Macintosh:*

*2 Faceţi dublu clic pe Documentation (Documentaţie) şi urmaţi instrucţiunile de pe ecran.*

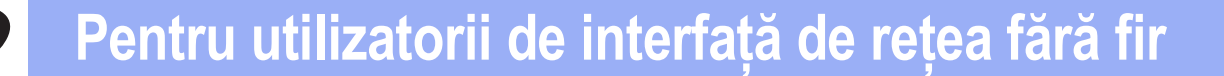

<span id="page-18-2"></span><span id="page-18-1"></span>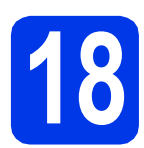

# **18 Selectaţi metoda de configurare a reţelei fără fir**

În instrucţiunile de mai jos sunt prezentate două metode de configurare a aparatului Brother într-o reţea fără fir. Dacă începeți configurarea rețelei fără fir de la pasul [7](#page-4-3) de la [pagina 5](#page-4-3) (pentru Macintosh și dispozitive mobile) [a](#page-18-0)legeți metoda a (Setare Wizard). Pentru toți ceilalți utilizatori, selectați metoda preferată pentru mediul utilizat.

#### <span id="page-18-0"></span>a **Configurarea manuală de la panoul de control folosind Setare Wizard (Macintosh, dispozitive mobile şi Windows®)**

Dacă punctul de acces/ruterul wireless nu suportă protocolul WPS (Wi-Fi Protected Setup) sau AOSS™, **notaţi în spaţiul de mai jos setările reţelei wireless** ale punctului dvs. de acces/ruterului wireless.

**Vă rugăm să nu contactaţi serviciul pentru clienţi al Brother pentru asistenţă fără a avea la îndemână informaţiile privind securitatea reţelei wireless. Nu vă putem ajuta să găsiţi setările de securitate ale reţelei dumneavoastră.**

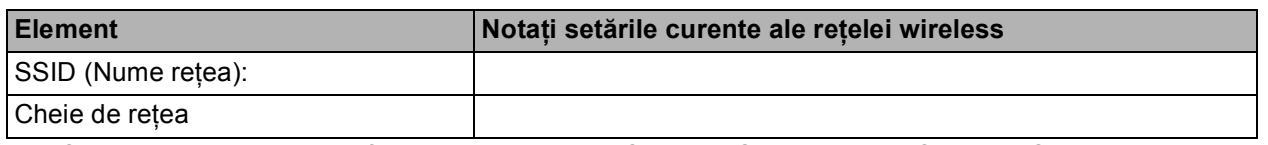

\* Cheia de reţea mai poate fi denumită şi Parolă, Cheie de Securitate sau Cheie de Criptare.

#### **Notă**

*Dacă nu cunoaşteţi aceste informaţii (SSID şi Cheie de reţea), nu puteţi continua configurarea reţelei wireless.*

#### *Cum puteţi găsi aceste informaţii*

*1) Ar trebui să consultaţi documentaţia primită la cumpărarea punctului de acces/ruterului wireless.*

- *2) Identificatorul SSID iniţial poate fi numele producătorului sau numele modelului.*
- 3) Dacă nu cunoașteți informațiile de securitate, vă rugăm să consultați producătorul ruterului, *administratorul de sistem sau furnizorul de servicii internet.*

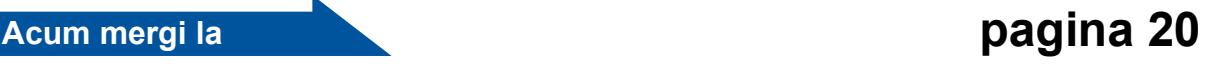

#### b **Configurare la prima apăsare folosind WPS sau AOSS™ (Windows® <sup>ş</sup>i Macintosh)** Dacă punctul de acces/ruterul wireless este compatibil cu configurarea automată a reţelei wireless (printr-o singură apăsare pe buton) (WPS sau AOSS™), vă rugăm să citiţi instrucţiunile din Ghidul utilizatorului de retea, aflat pe discul CD-ROM cu documentatia. Pentru a configura aparatul în orice alt mediu wireless (modul Ad-hoc), consultaţi Ghidul utilizatorului de reţea de pe CD-ROM cu documentaţia pentru instrucţiuni.

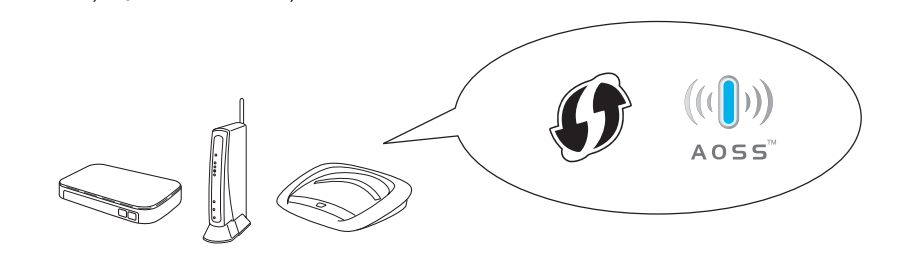

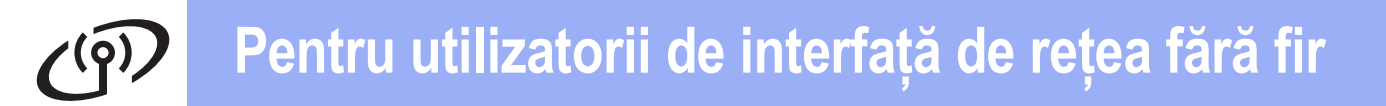

<span id="page-19-0"></span>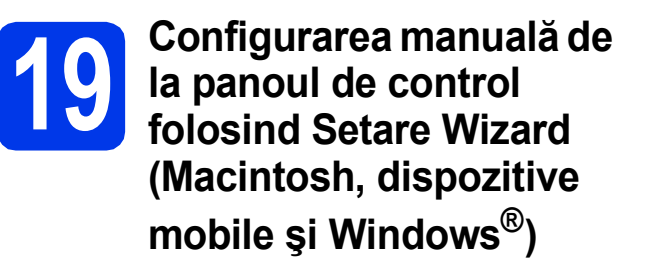

**a** Dacă ați început configurarea rețelei fără fir de la pasul [7](#page-4-3) de la [pagina 5](#page-4-3) (pentru Macintosh și dispozitivele mobile), apăsați pe ▲ sau pe ▼ pentru a selecta Setup Wizard (Setare Wizard) şi apăsaţi pe **OK**. Apoi tre[c](#page-19-5)eti la c. Ceilalți utilizatori vor trece la **[b](#page-19-1)**.

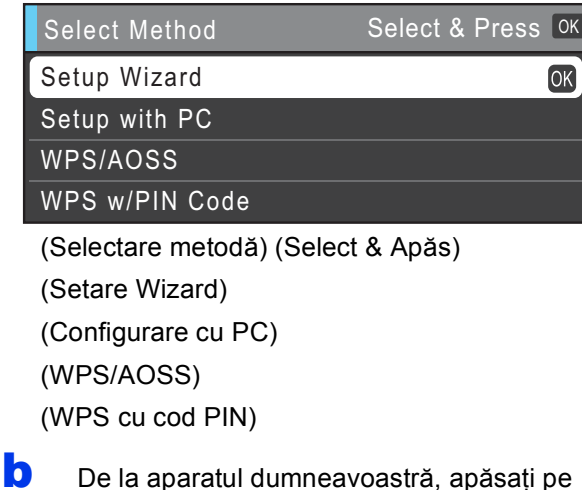

- <span id="page-19-1"></span>**Menu (Meniu)**. Apăsați pe ▲ sau ▼ pentru a selecta Retea și apăsaţi pe **OK**. Apăsați pe ▲ sau ▼ pentru a selecta WLAN și apăsaţi pe **OK**. Apăsați pe ▲ sau V pentru a selecta Setare Wizard şi apăsaţi pe **OK**.
- <span id="page-19-5"></span> $\mathbf C$  Dacă pe ecran este afișat  $I/F$  retea comutată pe Wireless., apăsaţi pe **OK** pentru a accepta. Astfel expertul de instalare a reţelei wireless se va deschide. Pentru anulare, apăsaţi pe **Stop/Exit (Stop/Ieşire)**.

**d** Aparatul va căuta identificatorii SSID disponibili. Afişarea listei cu identificatori SSID disponibili poate dura câteva secunde. Dacă pe ecran este afişată o listă cu identificatori SSID, apăsați pe A sau  $\P$  pentru a selecta identificatorul SSID notat la pasul [18](#page-18-1)*-*[a](#page-18-0) de la [pagina 19](#page-18-1), apoi apăsaţi pe **OK**.

> Dacă punctul de acces/ruterul wireless al identificatorului SSID selectat este compatibil cu WPS, iar aparatul cere să utilizeze WPS, tr[e](#page-19-2)ceți la e.

Dacă aparatul vă cere să introduceti o Cheie de retea, treceti la [f](#page-19-3).

În caz contrar, treceti la **q**.

#### **Notă**

- *Dacă nu este afişată o listă cu identificatorii SSID, asiguraţi-vă că punctul de acces este activat. Mutaţi aparatul mai aproape de punctul de acces şi încercaţi să porniţi din nou de la* [b](#page-19-1)*.*
- *Dacă punctul dvs. de acces este setat pentru a nu transmite identificatorul SSID, va trebui să introduceţi manual identificatorul SSID. Pentru detalii, consultaţi* Ghidul utilizatorului de reţea*.*
- <span id="page-19-2"></span>e Apăsaţi pe **1** (Da) pentru a vă conecta la aparat folosind WPS. (Dacă selectaţi **2** (Nu) pentru a continua con[f](#page-19-3)igurarea manual, treceți la f pentru a introduce o cheie de retea.)

Dacă pe ecranul LCD este afișat Porniți WPS, Apăsați pe butonul WPS de pe punctul de acces/ruterul wireless şi apoi apăsaţi pe **1** (Următorul) pentru a continua.

Treceti la **[g](#page-19-4)**.

<span id="page-19-3"></span>f Introduceți Cheia de Rețea pe care ați notat-o în pasul [18](#page-18-1)**-**[a](#page-18-0) de la [pagina 19](#page-18-1) folosind tastatura numerică pentru a selecta fiecare literă şi fiecare număr.

> Literele vor fi afişate în următoarea ordine: minuscule, majuscule şi apoi numere. Pentru a deplasa cursorul la stânga sau la dreapta, apăsați pe ◀ sau ▶.

Apăsati pe OK după ce ati introdus toate caracterele, apoi apăsați pe 1 (Da) pentru a aplica setările.

<span id="page-19-4"></span>**C** Aparatul va încerca acum să se conecteze la reteaua wireless. Acest lucru poate dura câteva minute.

# **Pentru utilizatorii de interfaţă de reţea fără fir**

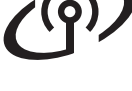

**h** Un mesaj cu rezultatul conectării va fi afișat timp de 60 de secunde pe ecranul LCD şi un raport al reţelei LAN wireless va fi imprimat automat.

Dacă conectarea a eşuat, verificaţi codul de eroare din raportul tipărit şi consultaţi *Depanarea* [la pagina 22.](#page-21-0)

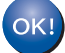

**În acest moment configurarea wireless este finalizată. Un indicator cu patru niveluri afişat la partea de jos a ecranului LCD al aparatului dvs. va indica puterea semnalului wireless al ruterului/punctului dvs. de acces.**

# **Notă**

*Pentru utilizatorii dispozitivelor mobile: dacă utilizaţi aplicaţii precum AirPrint sau Brother iPrint&Scan cu aparatul dumneavoastră, vă rugăm să consultaţi manualul de utilizare al aplicaţiei respective. Pentru a descărca manualul de utilizare, deschideţi secţiunea de descărcare a Manuals (Manuale) de pe pagina de start a modelului dumneavoastră de la Brother Solutions Center aflat la adresa [http://solutions.brother.com/.](http://solutions.brother.com/)*

**Pentru cei care utilizează un calculator, vă rugăm să instalaţi MFL-Pro Suite, apoi să treceţi la pasul** 20**.**

#### **Pentru utilizatorii Macintosh:**

**Acum mergi la**

**Pagina [26](#page-25-0)**

**Pentru utilizatorii Windows®:**

#### **Acum mergi la**

**Pagina [24](#page-23-0)**

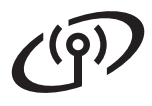

## <span id="page-21-0"></span>**Depanarea**

Vă rugăm să nu contactați serviciul pentru clienți al Brother pentru asistență fără a avea la îndemână **informaţiile privind securitatea reţelei wireless. Nu vă putem ajuta să găsiţi setările de securitate ale reţelei dumneavoastră.**

#### <span id="page-21-1"></span>**Cum pot găsi informaţiile referitoare la securitatea reţelei wireless (SSID şi cheie reţea)**

- 1) Ar trebui să consultaţi documentaţia primită la cumpărarea punctului de acces/ruterului wireless.
- 2) Identificatorul SSID initial poate fi numele producătorului sau numele modelului.
- 3) Dacă nu cunoaşteţi informaţiile de securitate, vă rugăm să consultaţi producătorul ruterului, administratorul de sistem sau furnizorul de servicii internet.

\* Cheia de reţea mai poate fi denumită şi Parolă, Cheie de Securitate sau Cheie de Criptare.

#### **Raportul reţelei LAN wireless**

Conectarea a esuat dacă în raportul conexiunii LAN wireless este indicat acest lucru; verificati codul de eroare din raportul tipărit şi consultaţi instrucţiunile de mai jos.

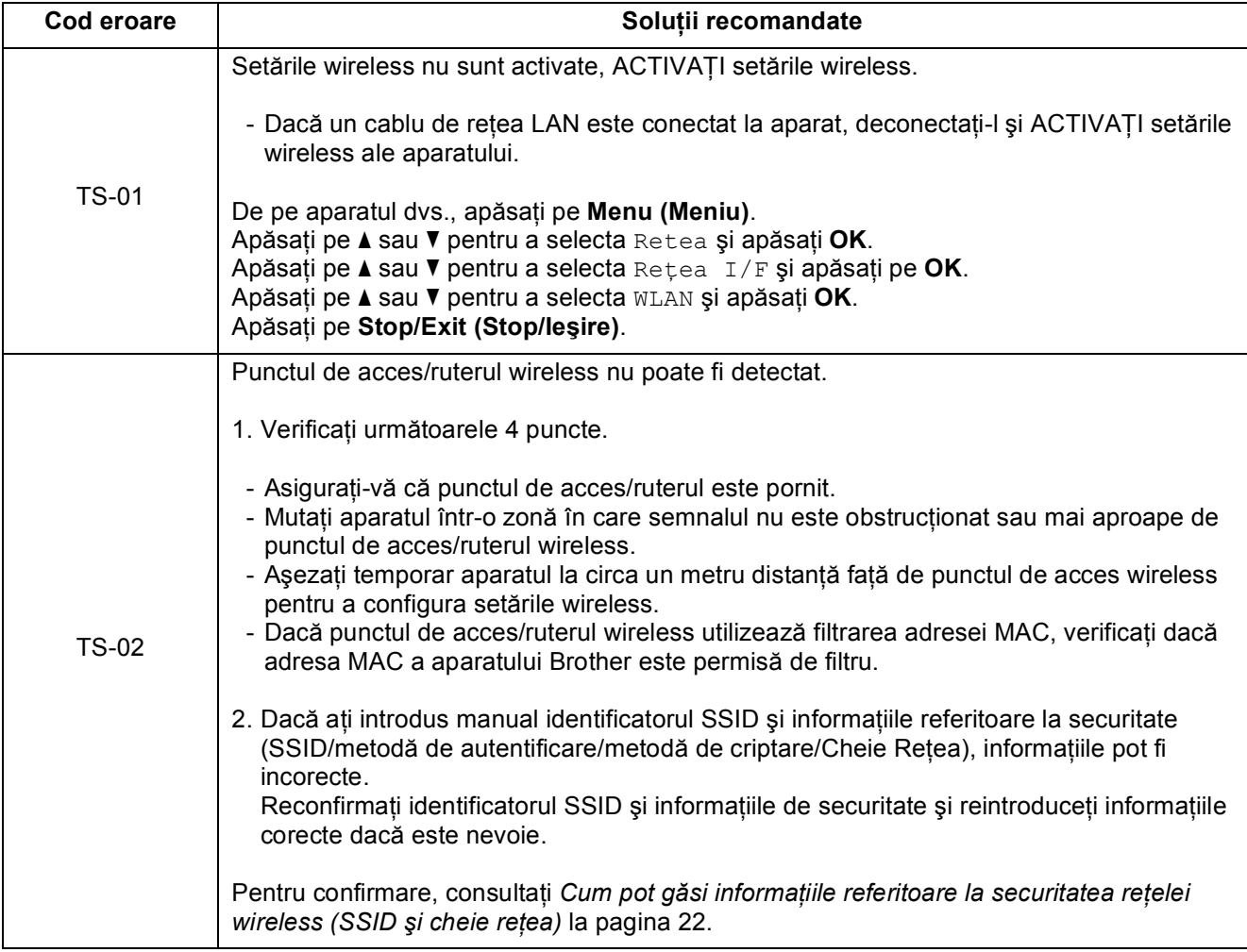

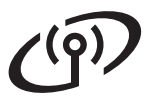

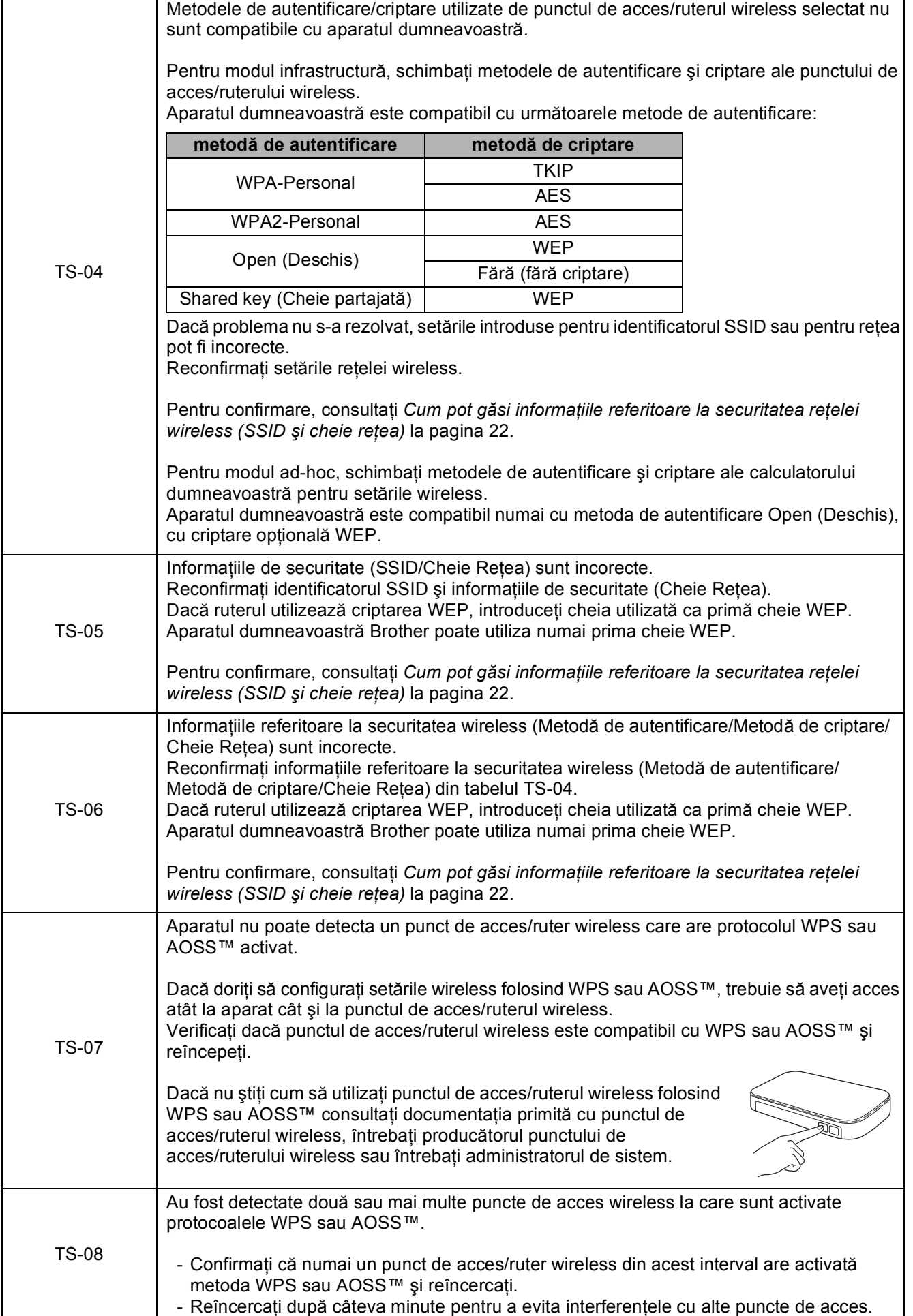

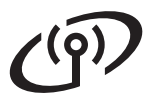

#### <span id="page-23-0"></span>**Instalarea driverelor şi programelor software**

**(Windows® 2000 Professional/XP Home/XP Professional/Windows Vista®/Windows® 7)**

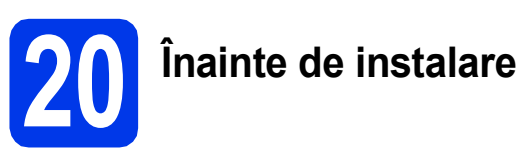

Calculatorul dvs. trebuie să fie PORNIT şi trebuie să utilizați un cont cu drepturi de administrator.

Pentru utilizatorii Windows® 2000 (versiunea în limba engleză), vă rugăm să instalaţi driverul şi programul în limba engleză.

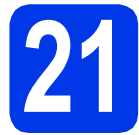

# **21 Instalaţi MFL-Pro Suite**

- a Introduceți discul CD-ROM de instalare furnizat în unitatea CD-ROM. Urmaţi instrucţiunile de pe ecran.
- **b** Pe ecran va fi afişat meniul principal al discului CD-ROM. Faceţi clic pe **Initial Installation (Instalare iniţială)**.
- c Faceţi clic pe **Install MFL-Pro Suite (Instalează MFL-Pro Suite)** şi faceţi clic pe Yes (Da) dacă acceptați acordurile de licență. Urmați instrucțiunile de pe ecran.
- **d** Selectati Wireless Network Connection **(Conexiune reţea fără fir)** şi apoi faceţi clic pe **Next (Urmatorul)**.
- e Când ecranul **Firewall/AntiVirus detected (Firewall/Antivirus detectat)** este afişat, selectaţi **Change the Firewall port settings to enable network connection and continue with the installation. (Recommended) (Schimbaţi setările de port Firewall pentru a permite conectarea în reţea şi pentru a continua instalarea. (Recomandat)**) și faceți clic pe **Next (Urmatorul)**. (Nu poate fi folosit cu Windows<sup>®</sup> 2000)

Dacă utilizati un alt firewall decât Windows<sup>®</sup> Firewall, consultati instructiunile primite cu programul firewall pentru a afla informatii despre cum puteți adăuga următoarele porturi de retea.

- Pentru scanarea în rețea, adăugați portul UDP 54925.
- Pentru primire PC-Fax în rețea, adăugați portul UDP 54926.
- Dacă problemele cu conexiunea la rețea persistă, adăugaţi portul UDP 137.

f Selectați aparatul din listă, apoi faceți clic pe **Next (Urmatorul)**.

#### **Notă**

- *Dacă configurarea setărilor wireless a eşuat, Wireless Device Setup Wizard (Manager de Instalare Echipament Wireless) va fi afişat pe ecran în timpul instalării MFL-Pro Suite. Confirmaţi setările urmând instrucţiunile de pe ecran. Dacă apare această eroare, treceţi la pasul* [18](#page-18-1)*-*[a](#page-18-0) *de la [pagina 19](#page-18-2) şi configuraţi din nou conexiunea wireless.*
- *Dacă utilizaţi WEP şi ecranul LCD a afişat Conectat, dar aparatul nu a fost găsit, asiguraţi-vă că aţi introdus corect cheia WEP. Cheia WEP face diferenţa între minuscule şi majuscule.*
- **g** Instalarea driverelor Brother va începe automat. Ecranele de instalare apar unul după celălalt.
- h Când ecranul **User's Guides (Manuale de utilizare)** este afişat, faceţi clic pe **View Manuals on the Web (Vizualizaţi manualele**  de pe web) dacă doriți să descărcați manualele și urmați instrucțiunile de pe ecran. De asemenea, puteți vizualiza manualele de pe discul CD-ROM cu documentatia.
- i Când este afişat ecranul **On-Line Registration (Înregistrare online)**, selectati optiunea dorită și urmați instrucțiunile de pe ecran.
- **j** Dacă nu doriți să definiți aparatul ca imprimantă implicită, deselectaţi opţiunea **Set as Default Printer (Setare ca Imprimantă Implicită)**.

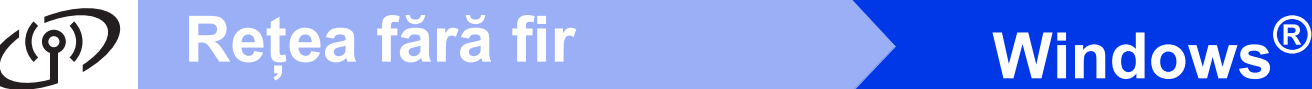

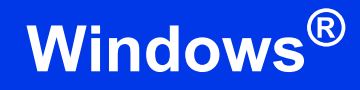

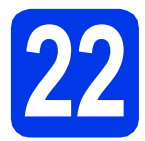

# **22 Terminarea instalării ş<sup>i</sup> repornirea calculatorului**

- a Faceţi clic pe **Finish (Terminare)** pentru a reporni calculatorul. După repornirea calculatorului, trebuie să vă conectați folosind un cont cu drepturi de administrator.
- b În ecranul **Check for Firmware Updates (Verificare actualizări firmware)**, selectaţi setarea dorită de actualizare a programului firmware şi faceţi clic pe **OK**.

### **Notă**

*Pentru a actualiza programul firmware aveţi nevoie de acces la Internet.*

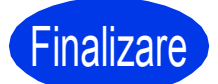

#### Finalizare **În acest moment instalarea este finalizată.**

#### **Acum mergi la**

**Continuaţi cu instalarea aplicaţiilor opţionale de la [pagina 27](#page-26-0).**

#### **Notă**

*Driverul de imprimantă XML Paper Specification*

*Driverul de imprimantă XML Paper Specification este driverul recomandat pentru Windows Vista® şi Windows® 7 la imprimarea din aplicaţii care utilizează documente XML Paper Specification. Vă rugăm să descărcaţi cea mai nouă versiune a driverului vizitând Centrul de soluţii Brother la adresa [http://solutions.brother.com/.](http://solutions.brother.com/)*

# <span id="page-25-0"></span>**Instalarea driverelor şi programelor software (Mac OS X 10.4.11, 10.5.x, 10.6.x)**

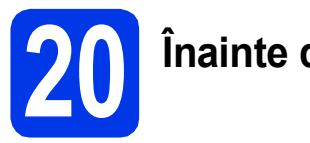

# **20 Înainte de instalare**

Asigurati-vă că aparatul dvs. este conectat la priza de curent şi că aţi PORNIT calculatorul Macintosh. Trebuie să utilizaţi un cont cu drepturi de administrator.

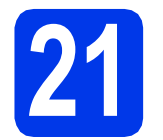

# **21 Instalaţi MFL-Pro Suite**

- a Introduceți discul CD-ROM de instalare furnizat în unitatea CD-ROM.
- **b** Faceti dublu clic pe pictograma **Start Here OSX** (Pornire OSX) pentru a instala.
- c Selectaţi **Wireless Network Connection** (Conexiune retea fără fir) și apoi faceți clic pe **Next** (Urmatorul).
- **d** Programul software Brother va căuta aparatul Brother în reteaua wireless. Dacă aparatul este configurat pentru reţeaua dumneavoastră, selectați dispozitivul pe care doriți să îl instalați şi apoi faceţi clic pe **Next** (Urmatorul).

# **Notă**

*Dacă configurarea setărilor wireless a eşuat, Wireless Device Setup Wizard (Manager de Instalare Echipament Wireless) va fi afişat pe ecran în timpul instalării MFL-Pro Suite. Confirmaţi setările urmând instrucţiunile de pe ecran. Dacă apare această eroare, treceţi la pasul* [18](#page-18-1)*-*[a](#page-18-0) *de la [pagina 19](#page-18-2) şi configuraţi din nou conexiunea wireless.*

e Vă rugăm să asteptați ca programul software să se instaleze, durează circa 30 de secunde. După instalare, selectați aparatul din listă și apoi faceţi clic pe **OK**.

f Când acest ecran este afisat, faceti clic pe **Next** (Urmatorul).

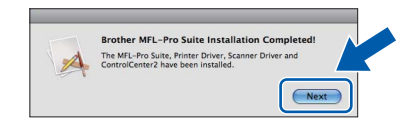

g Când ecranul **Brother Support** (Asistenţă Brother) este afişat, faceţi clic pe **Close** (Închidere).

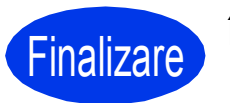

#### **Finalizare În acest moment instalarea este finalizată.**

## **Notă**

*Dacă începeţi configurarea de la pasul* [7](#page-4-3) *de la [pagina 5](#page-4-3), întoarceţi-vă la pasul* [8](#page-5-0) *pentru a continua definirea setărilor aparatului.*

# **Windows Instalare aplicaţii opţionale ®**

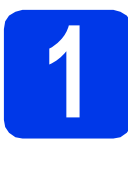

#### <span id="page-26-0"></span>**1 Instalarea FaceFilter Studio/BookScan & Whiteboard Suite acceptate de Reallusion, Inc**

### **Notă**

- *Aparatul trebuie să fie PORNIT şi conectat la calculator.*
- *Calculatorul trebuie să fie conectat la Internet.*
- *Asiguraţi-vă că utilizaţi un cont cu drepturi de administrator.*
- *Această aplicaţie nu este disponibilă pentru seriile Windows Server® 2003/2008.*
- a Deschideti din nou meniul principal, prin scoaterea şi reintroducerea discului CD-ROM de instalare sau făcând dublu clic pe programul **start.exe** din directorul rădăcină.
- $\bullet$  Pe ecran va fi afişat meniul principal al discului CD-ROM. Alegeţi limba şi apoi faceţi clic pe **Additional Applications (Aplicaţii suplimentare)**.
- **C** Faceti clic pe butonul corespunzător aplicației pe care doriti să o instalați.
- d Reveniţi în ecranul **Additional Applications (Aplicaţii suplimentare)** pentru a instala şi alte aplicații.

# **2 Instalaţi aplicaţia FaceFilter Studio Help**

- **a** Pentru a rula FaceFilter Studio, selectati **Start**/**All Programs (Toate programele)**/ **Reallusion**/**FaceFilter Studio** de pe calculatorul dvs.
- **b** Faceti clic pe butonul **din** din coltul dreapta sus al ecranului.
- **C** Faceti clic pe **Check for updates** (Căutare actualizări) pentru a accesa pagina web cu actualizări Reallusion.
- d Faceţi clic pe butonul **Download** (Descărcare) şi alegeţi un director în care să salvaţi fişierul.
- e Închideți aplicația FaceFilter Studio înainte de a porni programul de instalare al aplicatiei FaceFilter Studio Help. Pentru instalare, faceți dublu- clic pe fișierul descărcat din directorul specificat și urmați instructiunile de pe ecran.

### **Notă**

*Pentru a vizualiza FaceFilter Studio Help în forma completă, selectaţi Start*/*All Programs* **(Toate programele)**/*Reallusion*/*FaceFilter Studio*/ *FaceFilter Studio Help de pe calculatorul dvs.*

# **Readuceţi setările de reţea la valorile implicite**

Pentru a readuce toate setările de reţea ale serverului intern de imprimare/scanare la valorile implicite, vă rugăm să urmaţi paşii de mai jos.

- a Asigurați-vă că aparatul nu este în funcțiune, apoi deconectați toate cablurile de la aparat (cu excepția cablului de alimentare).
- **b** Apăsați pe Menu (Meniu).
- **C** Apăsați pe **A sau V** pentru a alege Retea. Apăsaţi pe **OK**.
- C Apăsați pe A sau V pentru a selecta Resetare rețea. Apăsaţi pe **OK**.
- e Apăsaţi pe **1** pentru a selecta Da.
- f Apăsaţi pe **1** pentru a selecta Da.
- **g** Aparatul va reporni; reconectați cablurile după ce repornirea s-a finalizat.

#### **Introducerea textului pentru setările wireless**

Majoritatea tastelor numerice au imprimate pe ele trei sau patru litere. Tastele pentru **0**, **#** şi **l** nu au imprimate pe ele litere deoarece acestea sunt utilizate pentru caracterele speciale. Apăsând pe o anumită tasta numerică în mod repetat, puteţi accesa caracterul dorit.

**Introducerea spaţiilor**

Pentru a introduce spatii într-un nume, apăsați de două ori pe ▶ între caractere.

#### **Efectuarea corecţiilor**

Dacă ați introdus un caracter incorect și doriți să îl modificați, apăsați pe ◀ sau ▶ pentru a deplasa cursorul în dreptul caracterului incorect, iar apoi apăsaţi pe **Clear (Şterge)**. Reintroduceţi caracterul corect. De asemenea, puteţi muta cursorul înapoi şi introduce un caracter.

#### **Repetarea caracterelor**

Dacă trebuie să introduceți un caracter aflat pe aceeași tastă cu caracterul pe care tocmai l-ați introdus, apăsați pe **c** pentru a muta cursorul spre dreapta înainte de a apăsa din nou pe tasta respectivă.

#### **Caractere şi simboluri speciale**

Apăsati repetat pe  $\star$ , **#** sau 0 până când pe ecran este afisat caracterul sau simbolul special dorit.

Apăsați pe \* pentru (spațiu) ! " # \$ % & ' ( ) \* + , - . / Apăsați pe # pentru : ; < = > ? @ [ ] ^ \_ Apăsați pe 0 pentru 0 \{| }<sup>~</sup>

#### **Mărci comerciale**

Sigla Brother este o marcă comercială înregistrată a companiei Brother Industries, Ltd.

Brother este o marcă comercială înregistrată a companiei Brother Industries, Ltd.

Windows Vista este o marcă comercială înregistrată sau o marcă comercială a Microsoft Corporation în Statele Unite si/sau în alte tări. Microsoft, Windows, Windows Server şi Internet Explorer sunt mărci comerciale înregistrate ale Microsoft Corporation în S.U.A. şi/sau în alte ţări.

Apple, Macintosh şi Mac OS sunt mărci comerciale ale Apple Inc., înregistrate în Statele Unite şi în alte ţări.

Nuance, sigla Nuance, PaperPort şi ScanSoft sunt mărci comerciale înregistrate sau mărci comerciale ale Nuance Communications, Inc. sau ale companiilor afiliate în Statele Unite şi/sau în alte ţări.

FaceFilter Studio este o marcă comercială a Reallusion, Inc.

AOSS este o marcă comercială a Buffalo Inc.

WPA, WPA2, Wi-Fi Protected Access si Wi-Fi Protected Setup sunt fie mărci comerciale, fie mărci comerciale înregistrate ale Wi-Fi Alliance în Statele Unite si/sau în alte tări.

Fiecare companie al cărui program software este menționat în acest manual deține un contract de licență software specific programelor sale brevetate.

AirPrint este o marcă comercială a Apple Inc.

**Orice denumire comercială sau denumire a produsului companiei care apare pe produsele Brother, documentele asociate şi orice alte materiale reprezintă o marcă comercială sau o marcă comercială înregistrată a respectivei companii.**

#### **Întocmirea şi publicarea**

Acest manual, care acoperă cele mai recente descrieri și specificații ale produselor, a fost întocmit și publicat sub supravegherea companiei Brother Industries, Ltd.

Conținutul acestui manual precum și specificațiile produselor pot fi modificate fără aviz prealabil.

Compania Brother îşi rezervă dreptul de a efectua modificări ale specificaţiilor şi materialelor incluse în acest document fără vreun aviz prealabil şi nu poate fi trasă la răspundere pentru niciun fel pentru pagube (inclusiv indirecte) cauzate de utilizarea materialelor prezentate, inclusiv, fără a se limita la, erorile tipografice şi alte erori aferente procesului de publicare.

#### **Drepturile de licenţă şi de autor**

©2010 Brother Industries, Ltd. Toate drepturile rezervate.

Acest produs include programe software dezvoltate de următorii furnizori:

©1983-1998 PACIFIC SOFTWORKS, INC.

©2008 Devicescape Software, Inc.

Acest produs include programul software "KASAGO TCP/IP" dezvoltat de ZUKEN ELMIC, Inc.

#### **BROTHER EXPENSIVE CENTER**

Inspirati-vă. Faceti dublu clic pe pictograma Brother CreativeCenter de pe spațiul de lucru pentru a accesa GRATUIT site-ul web pe care găsiți idei și resurse ce pot fi folosite în interes personal și profesional.

<http://www.brother.com/creativecenter/>

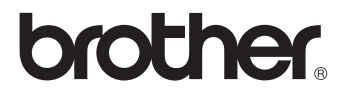